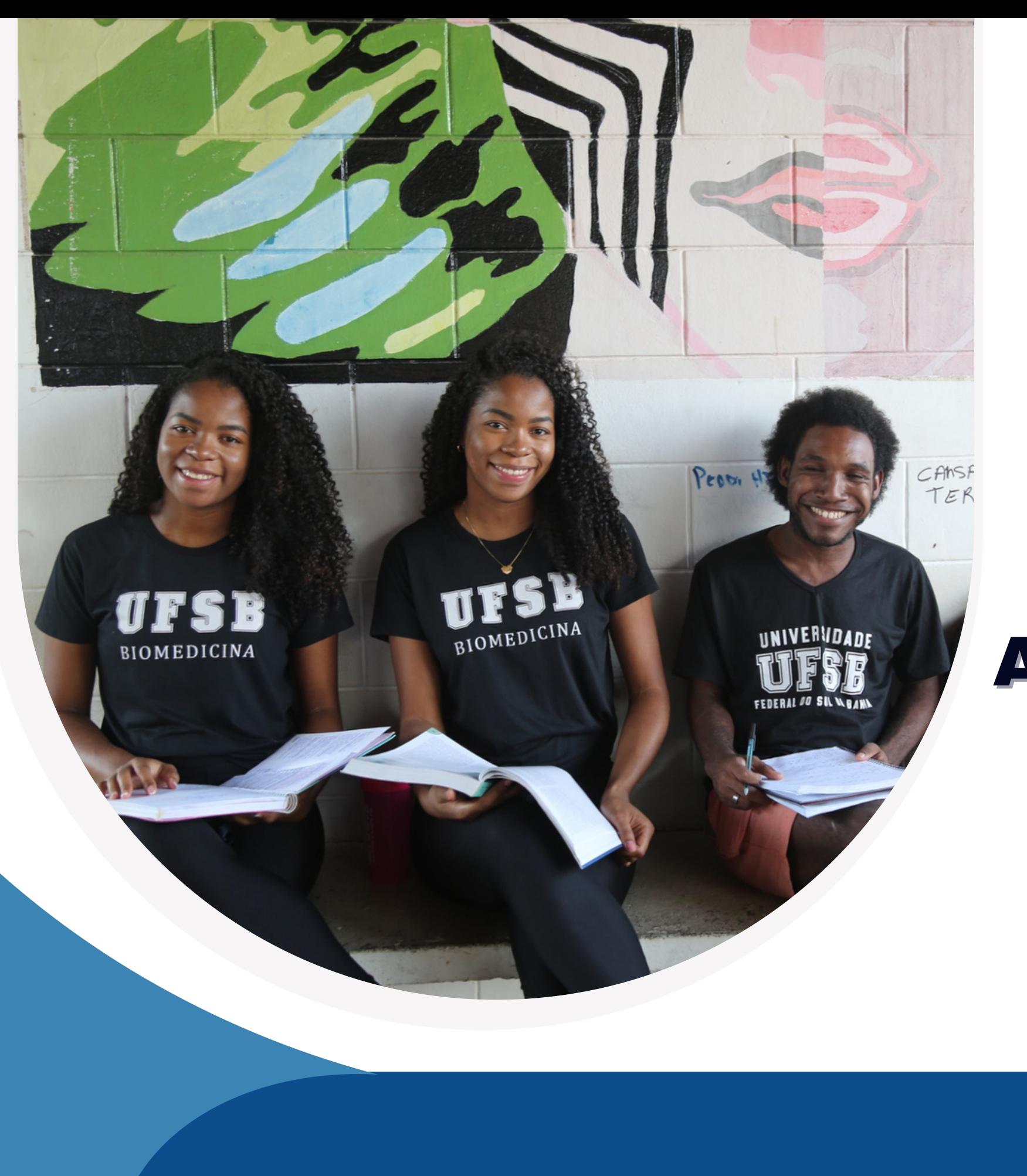

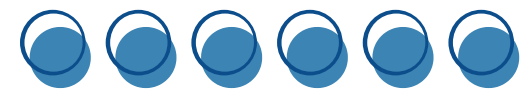

# TUTORIAL AJUSTE DE DOCUMENTAÇÃO<br>DO CADASTRO PROAF

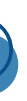

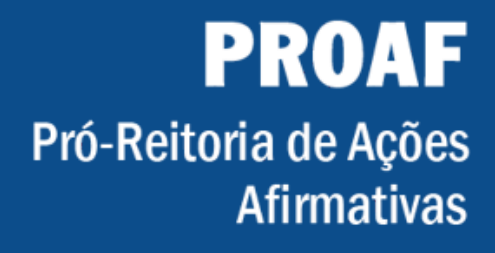

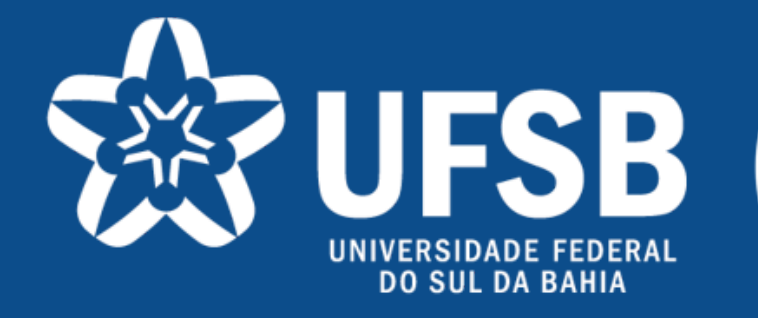

### **Identifique os documentos que ficaram pendentes na sua inscrição.**

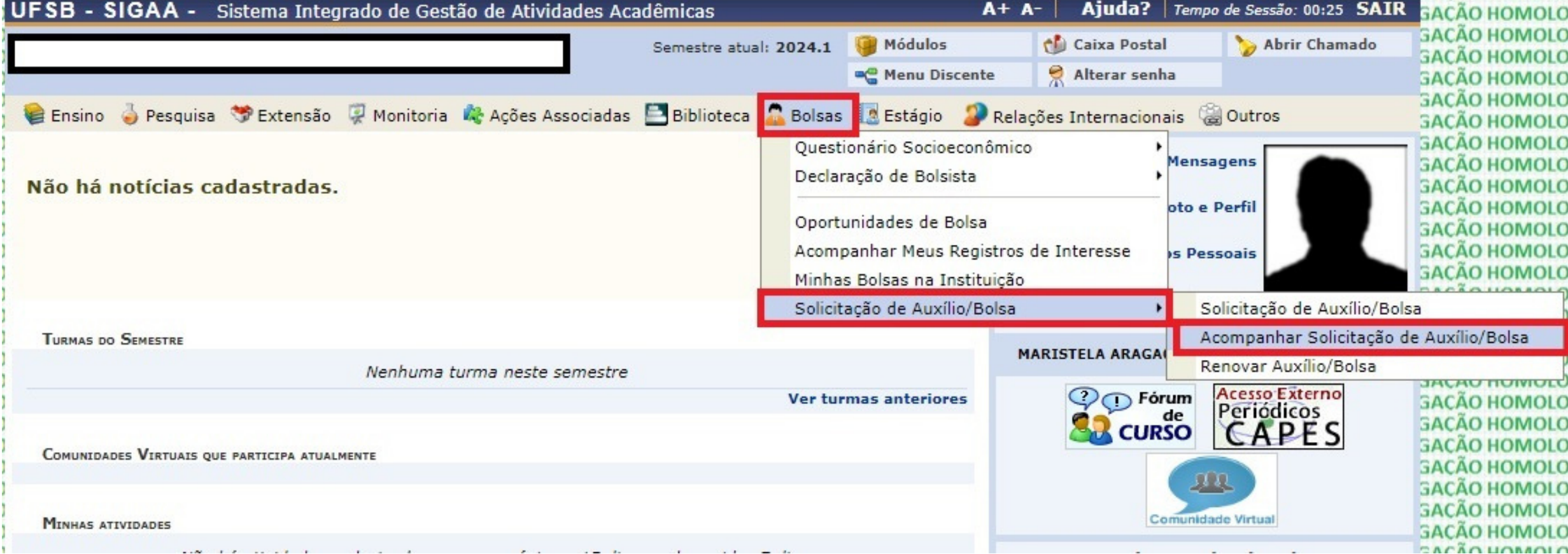

**HOMOLO HOMOLO HOMOLO HOMOLO** HOMOLO HOMOLO HOMOLO HOMOLO HOMOLO HOMOLO HOMOLO HOMOLO HOMOLO **LIGAR BOAL** Bolsa **HUIVIULT** HOMOLO **HOMOLO** HOMOLO HOMOLO HOMOLO HOMOLO

**HOMOLO** 

**Siga o caminho: Portal do Discente no SIGAA -> Menu Bolsa -> Solicitação Auxílio/Bolsa -> Acompanhar Solicitação de Auxílio/Bolsa.**

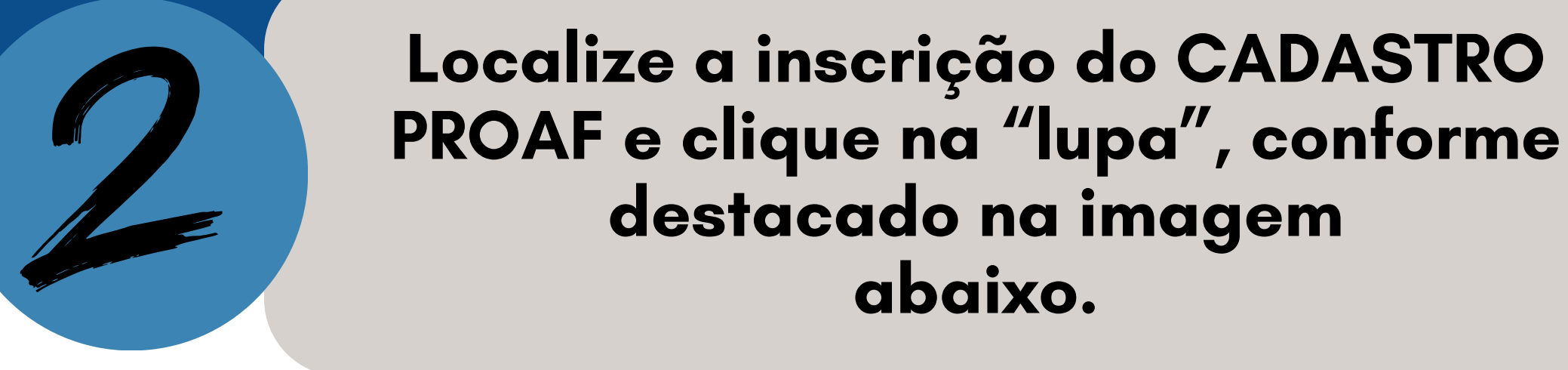

#### UFSB - SIGAA - Sistema Integrado de Gestão de Atividades Acadêmicas Módulos Semestre atual: 2024.1 **C** Menu Discente

#### PORTAL DO DISCENTE > ACOMPANHAR BOLSA AUXÍLIO

Caro discente,

Nesta tela será possível realizar as seguintes ações:

Visualizar períodos de resultado: exibe os períodos dos resultados das bolsas para o município em que o discente está vinculado. Visualizar parecer do serviço social: exibe o parecer dado ao indeferimento da solicitação da bolsa (somente para solicitações indeferidas). Enviar Documentação: permite inserir documentos para as solicitações quando liberado pela Pró-Reitoria de Assuntos Estudantis. Solicitar recurso: permite o discente solicitar um recurso quando a bolsa auxílio for indeferida, se estiver no período determinado pela SAE.

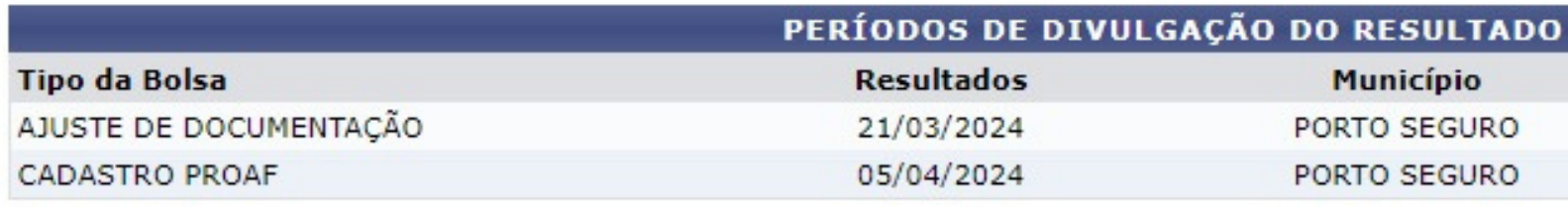

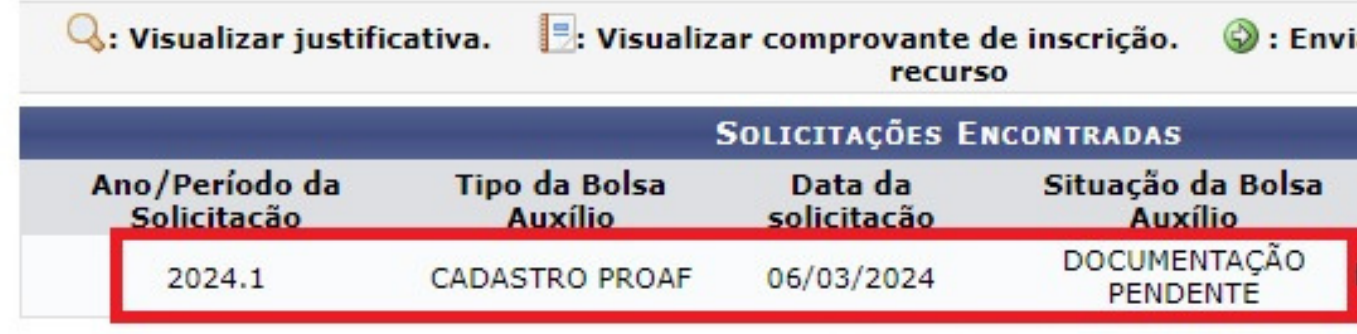

**Portal do Discente** 

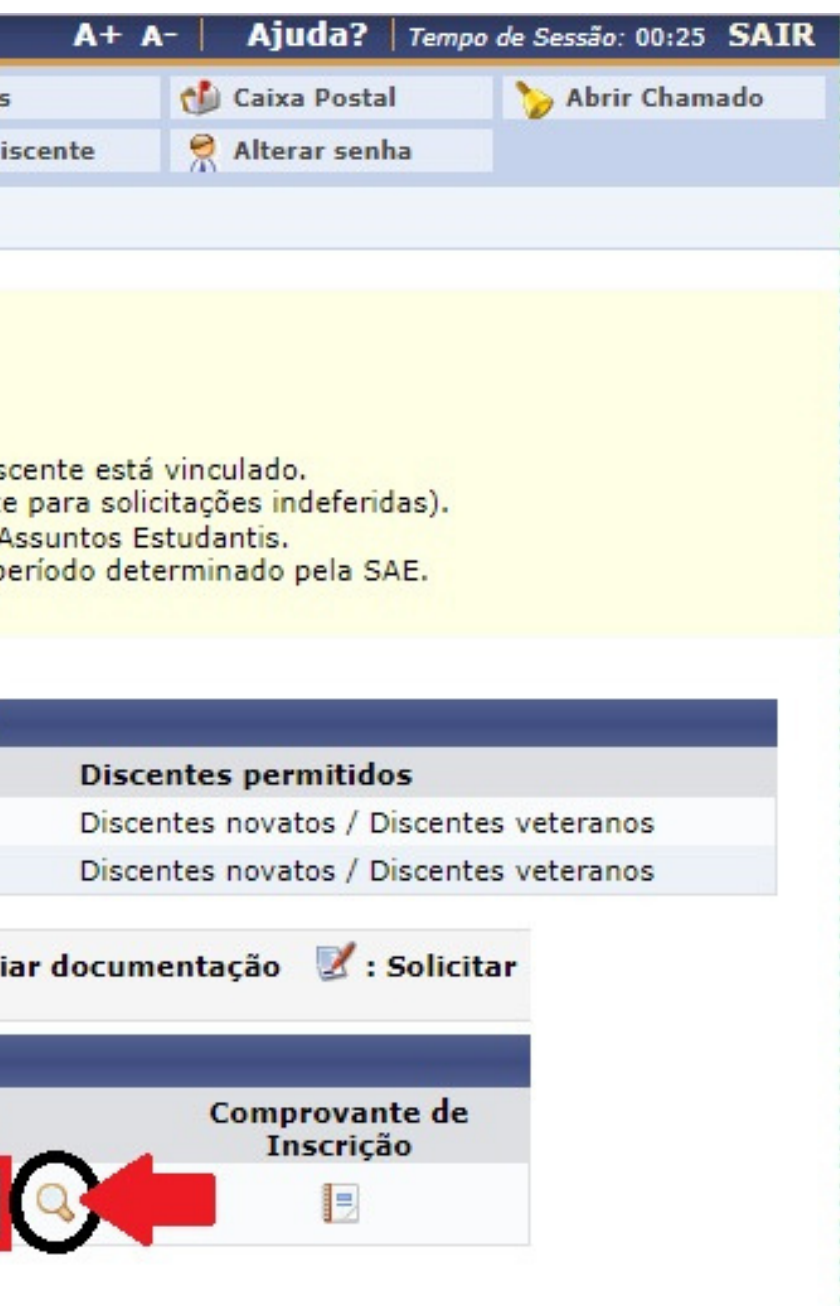

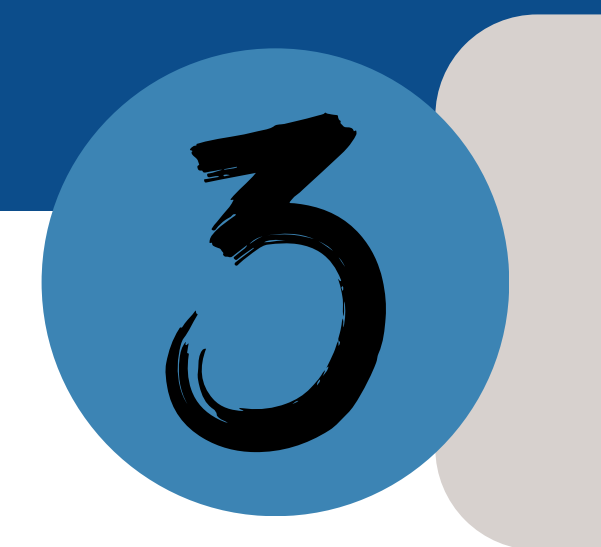

## Verifique, no quadro<br>"Justificativa para Indeferimento", quais documentos ficaram pendentes.

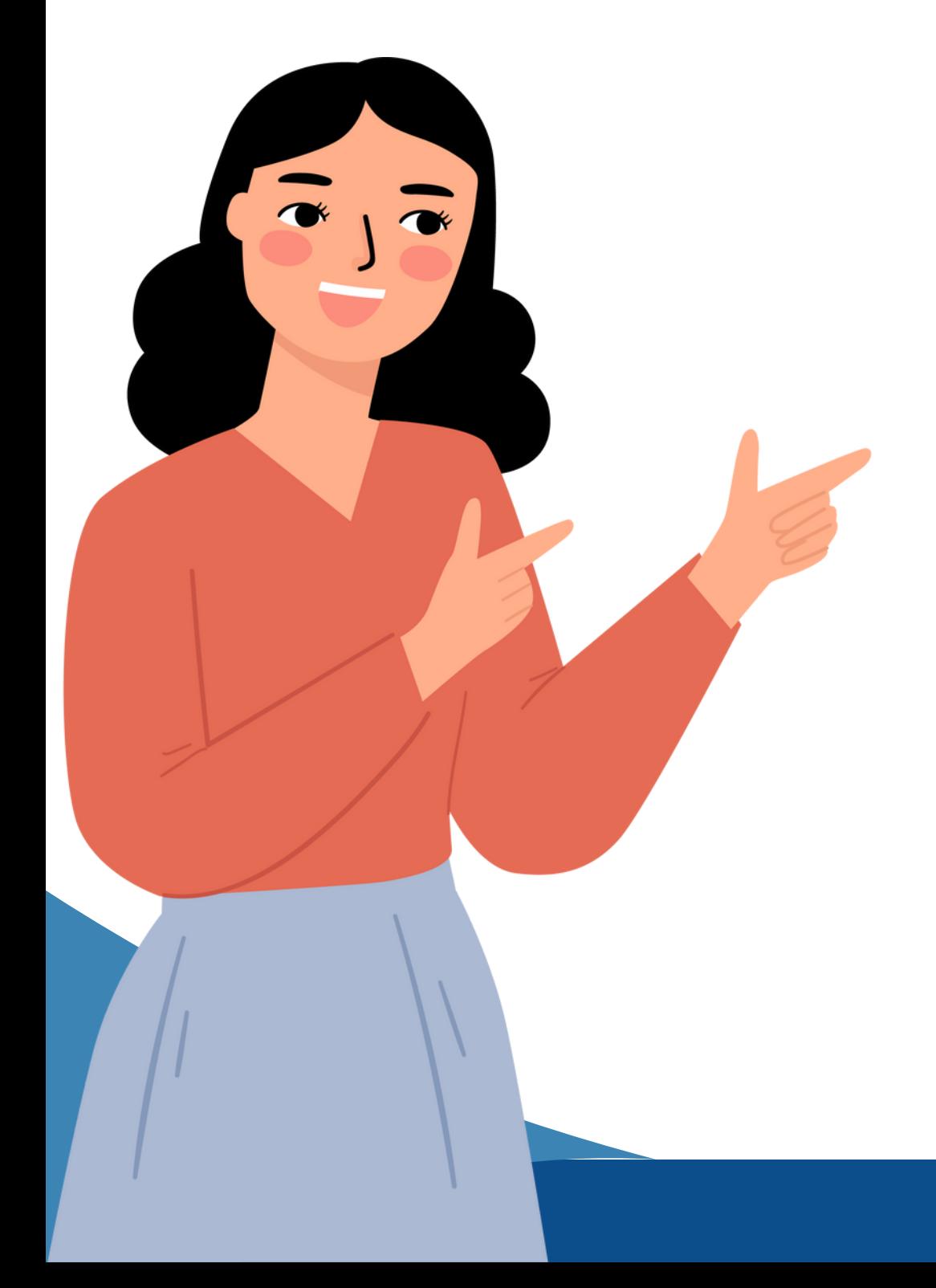

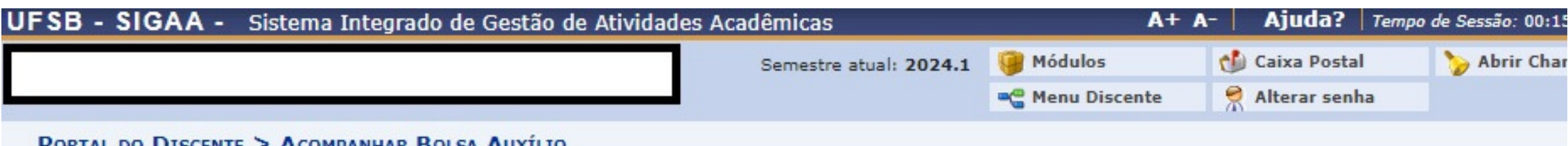

PORTAL DO DISCENTE > ACOMPANHAR BOLSA AUXÍLIO

Caro discente,

LOG  $LOG$  $LOG$ LOG nd

Nesta tela será possível realizar as seguintes ações:

Visualizar períodos de resultado: exibe os períodos dos resultados das bolsas para o município em que o discente está vinculado. Visualizar parecer do serviço social: exibe o parecer dado ao indeferimento da solicitação da bolsa (somente para solicitações indeferidas). Enviar Documentação: permite inserir documentos para as solicitações quando liberado pela Pró-Reitoria de Assuntos Estudantis. Solicitar recurso: permite o discente solicitar um recurso quando a bolsa auxílio for indeferida, se estiver no período determinado pela SAE.

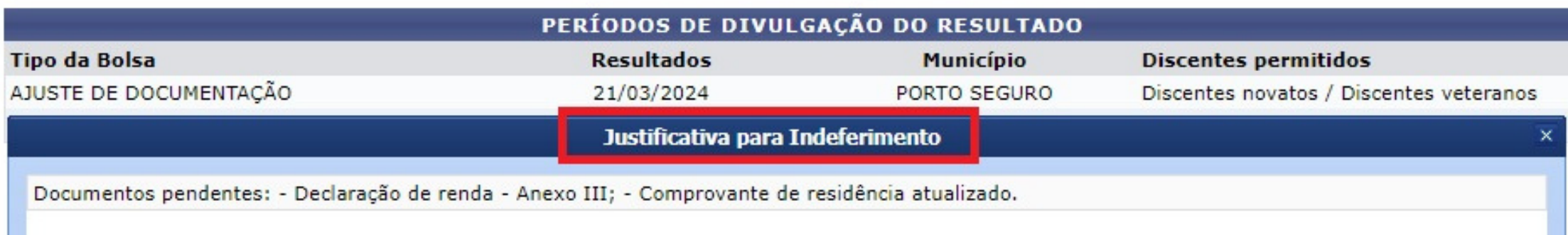

**Agora que você está ciente dos documentos que faltaram, reúna todos eles para fazer o envio pelo SIGAA.**

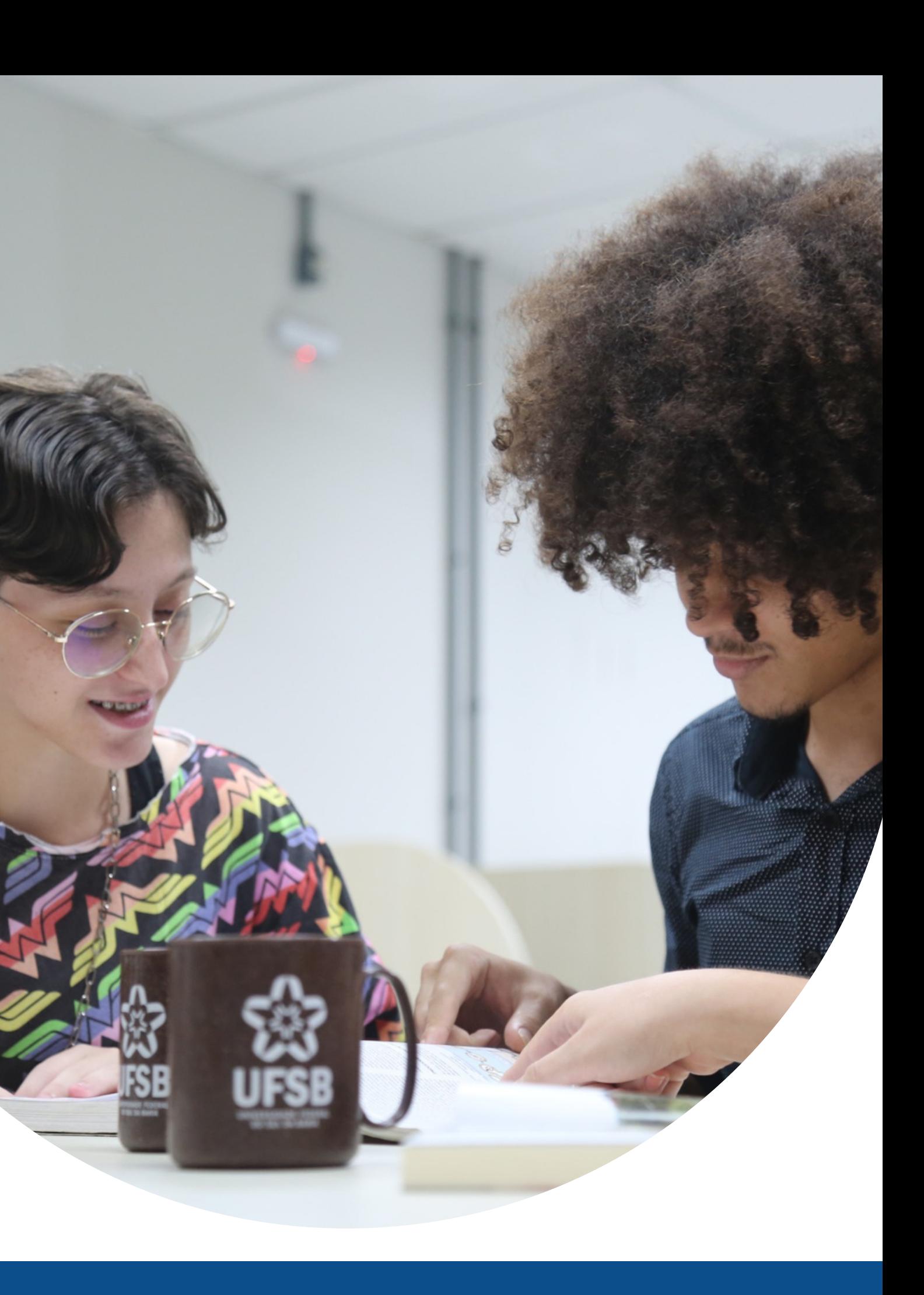

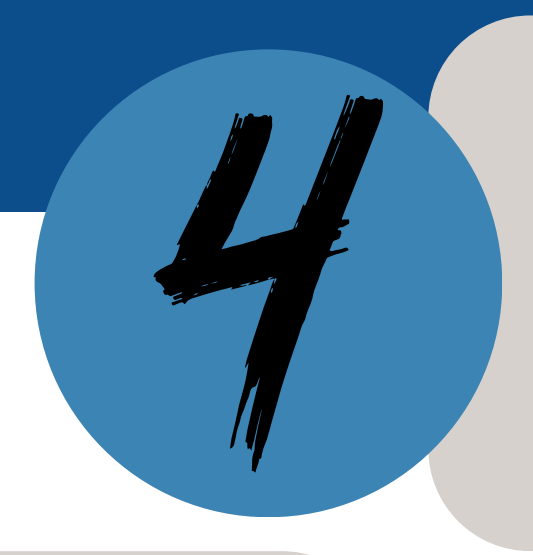

#### **Envio dos Documentos Pendentes**

**a) Siga o caminho: Portal do Discente no SIGAA -> Menu Bolsa - > Solicitação Auxílio/Bolsa -> Solicitação de Auxílio/Bolsa.**

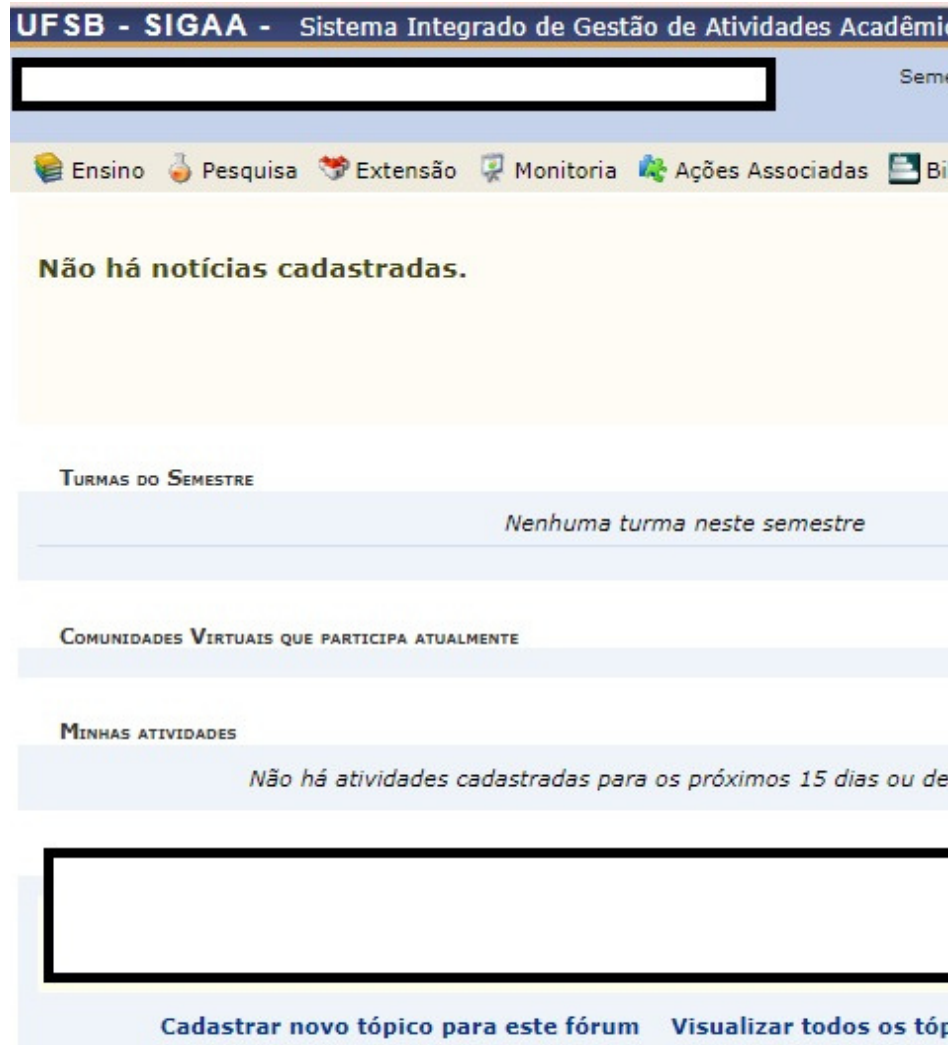

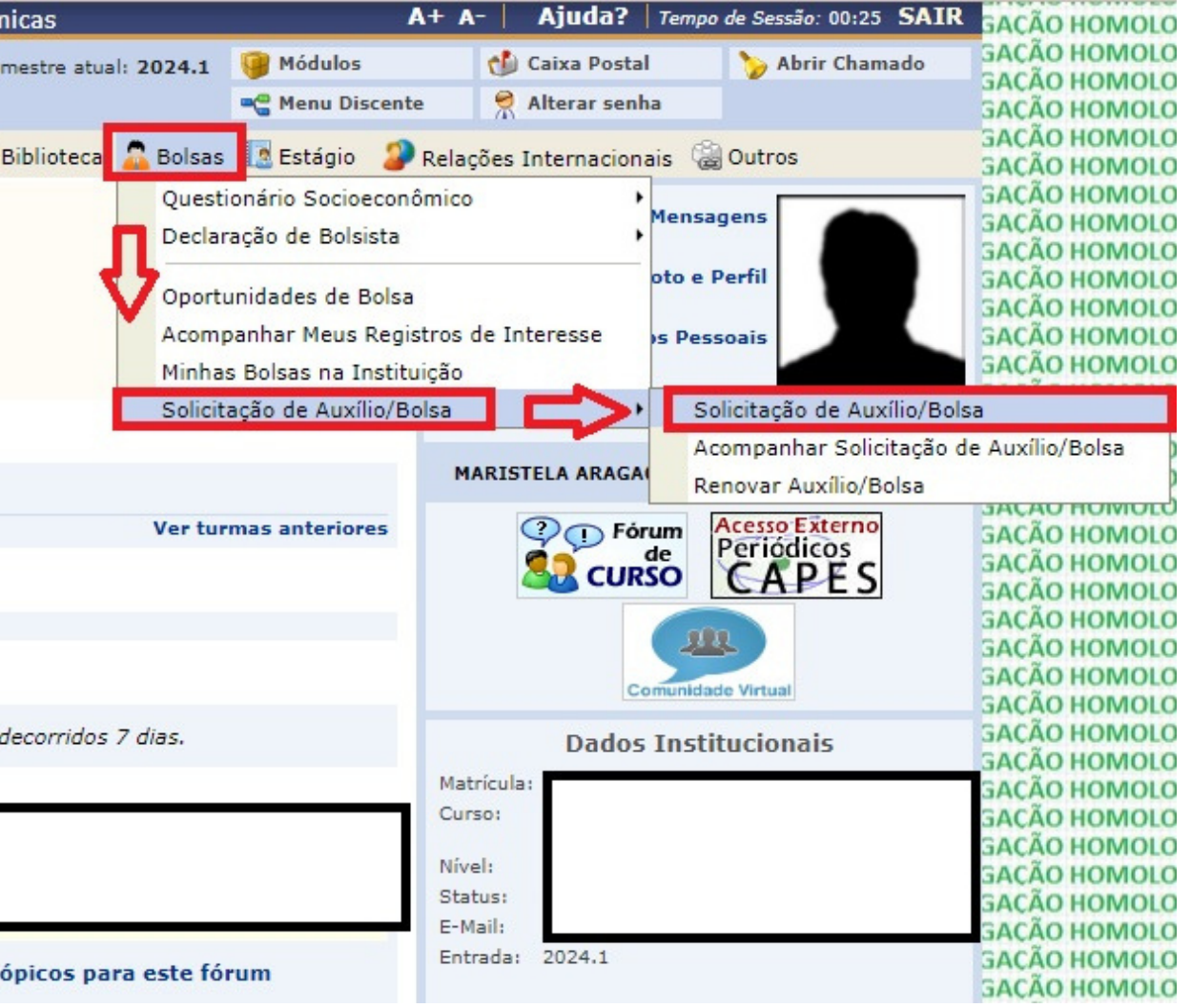

# **Selecione a opção "AJUSTE DE DOCUMENTAÇÃO" e clique em continuar.**

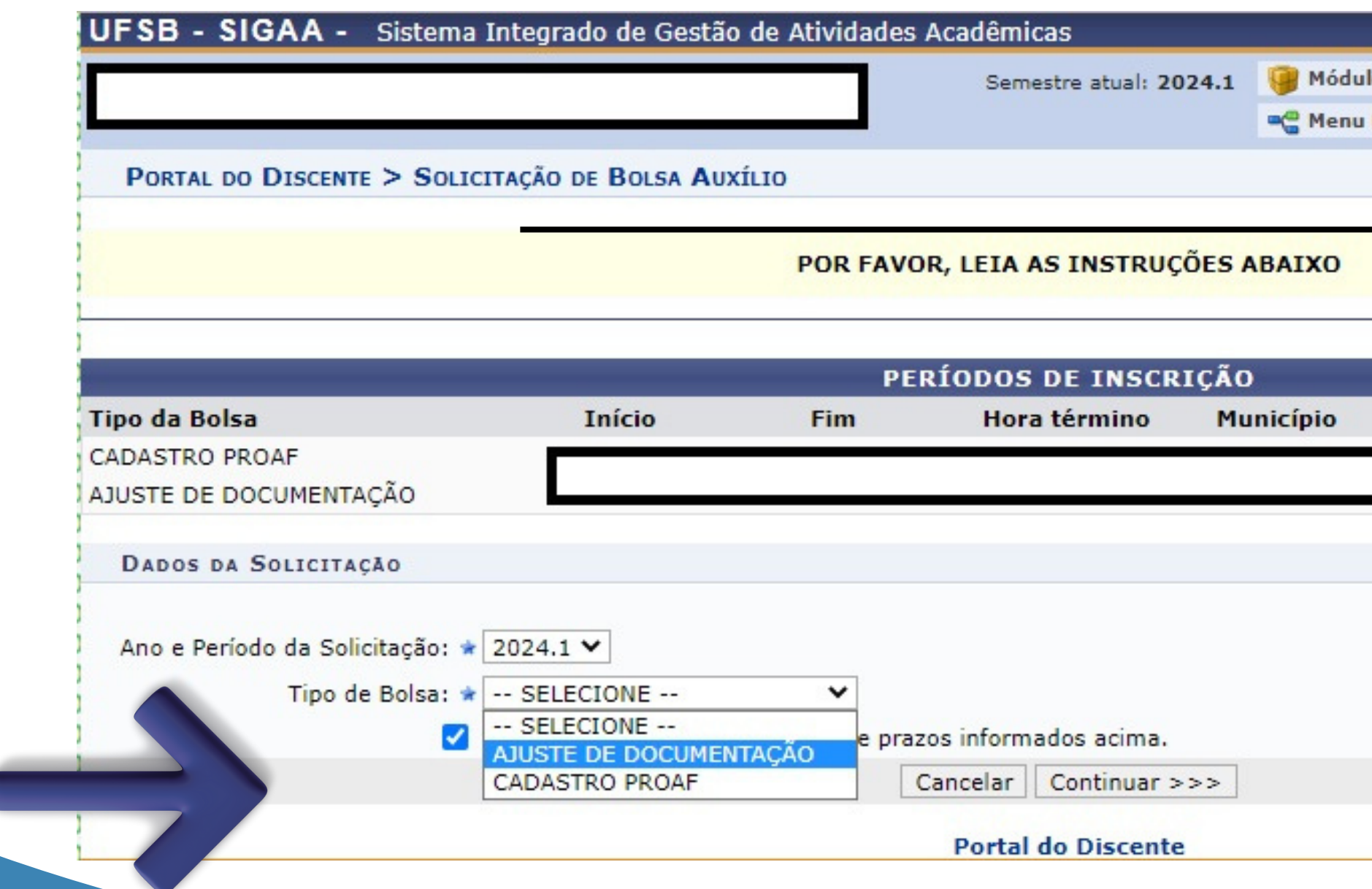

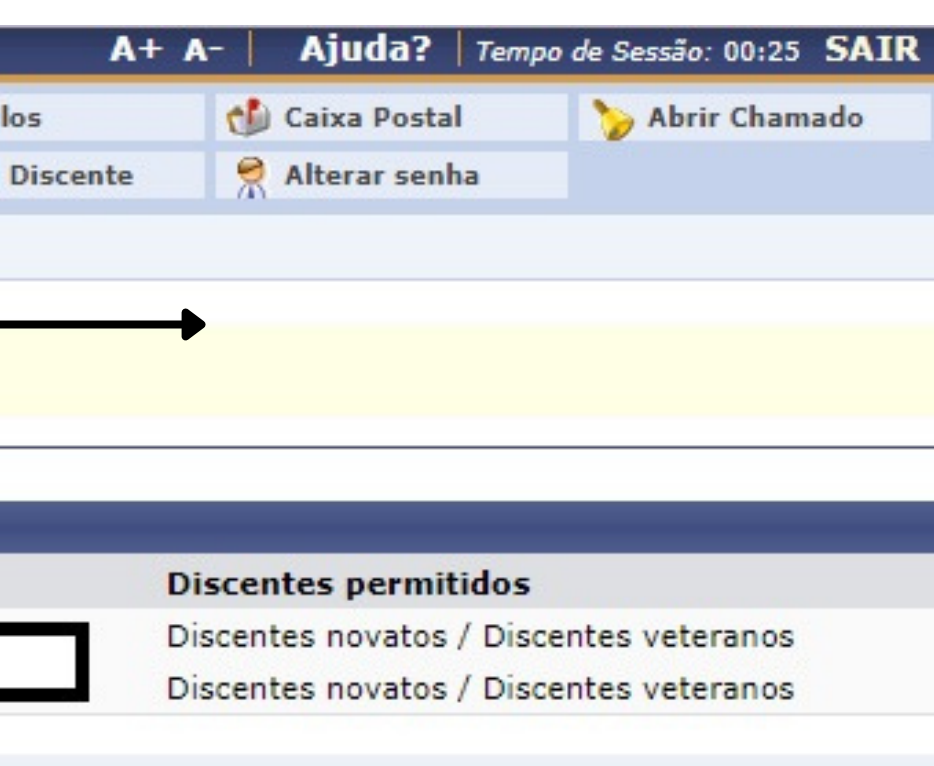

#### **No Tipo de Documento, selecione a opção "DOCUMENTOS PENDENTES"**

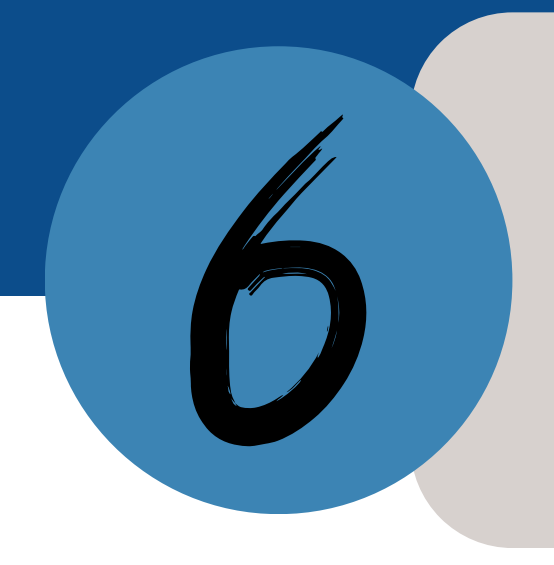

### **Preencha todos os campos que estão com a estrela azul.**

**A opção "Relatório -Ajuste de Documentação" é de uso exclusivo da PROAF.**

SOLICITAÇÃO DE BOLSA AUXÍLIO **DADOS DO DISCENTE** Matrícula **Discente** Curso: **CPF** Data de Nascimento: E-mail Cadastro Único Prioritário: SIM Cadastro Único: Clique AQUI para ler os dados preenchidos no Cadastro Único. Situação do Cadastro Único: SUBMETIDO DADOS DA SOLICITAÇÃO Tipo da Bolsa Auxílio: AJUSTE DE DOCUMENTAÇÃO Atividades Acadêmicas em Turnos<br>Consecutivos: \* Apenas um Turno Y A pé Carro Meio de Transporte Utilizado: \* Moto Moto  $-2$ **DOCUMENTOS A SEREM ENVIADOS** Tipo de Documento: -- SELECIONE --- SELECIONE --Documento: **Documentos Pendentes** Relatório - Ajuste de Documentação JUSTIFICATIVA DE REQUERIMENTO: \*

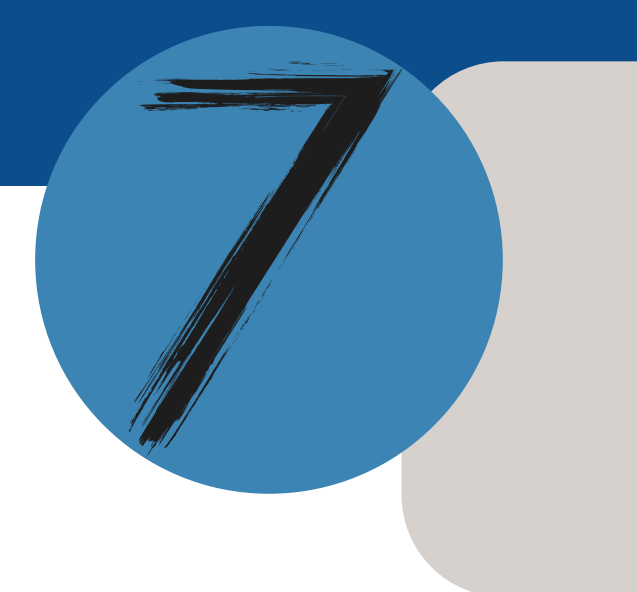

### **Anexar** os Do **Pendentes em arquivo** el

PORTAL DO DISCENTE > SOLICITAÇÃO DE BOLSA AUXÍLIO

**Clique em "Escolher arquivo" e depois em "Anexar arquivo" .**

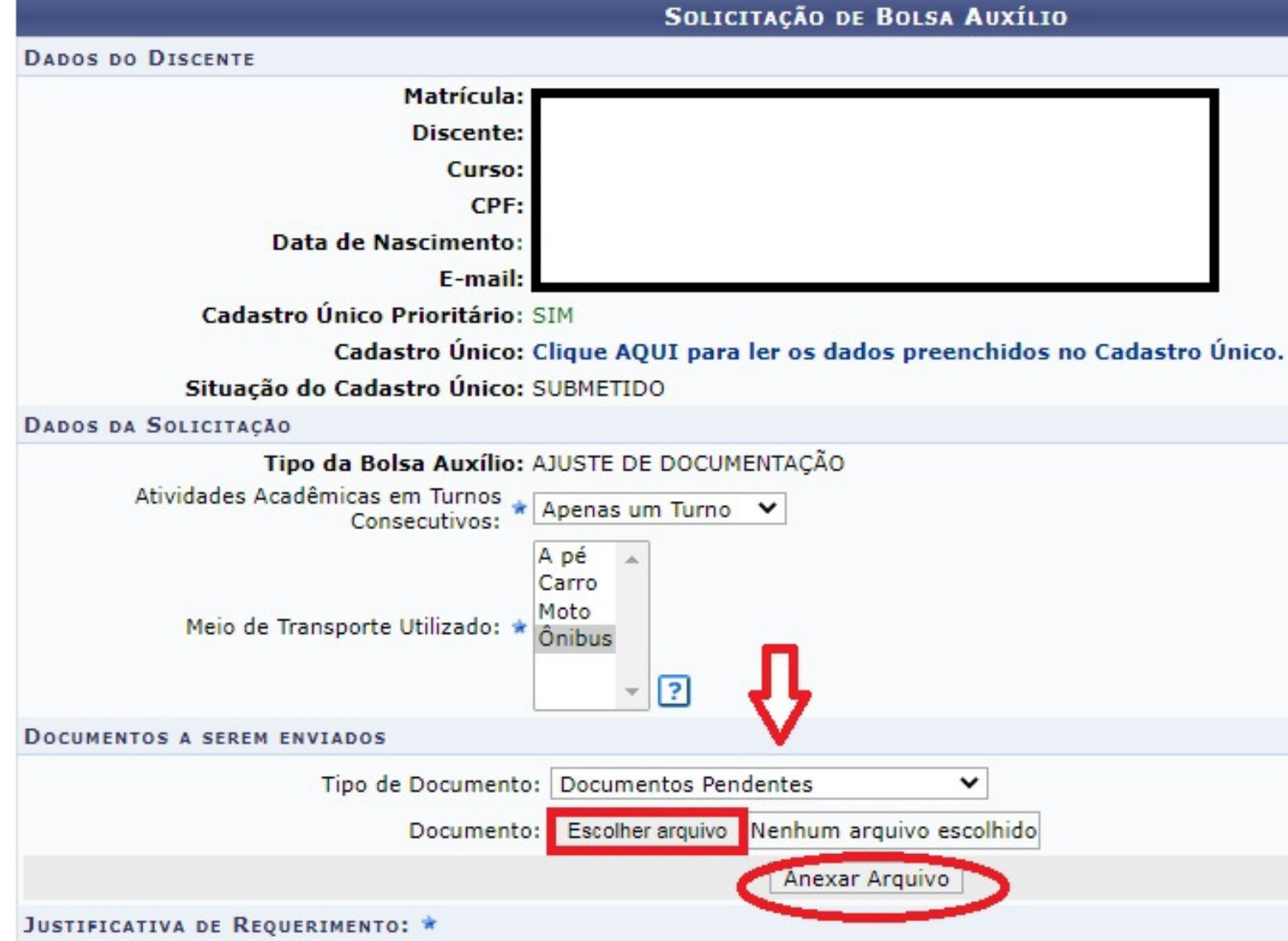

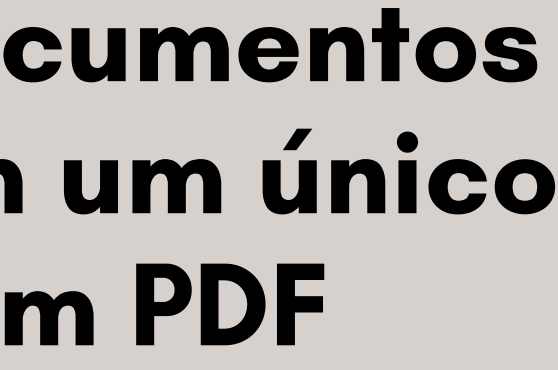

Alterar senha

**Company** Menu Discente

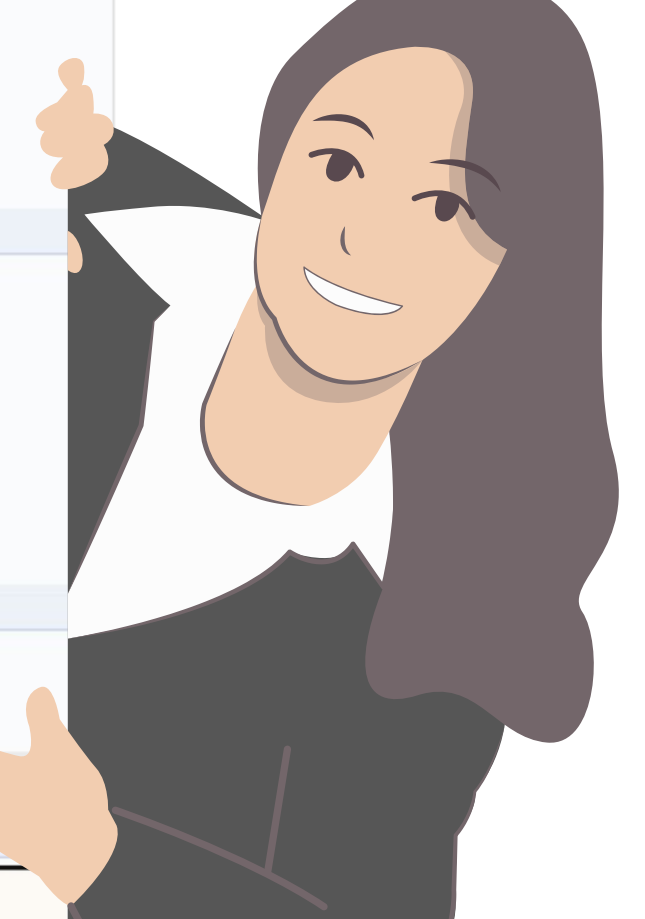

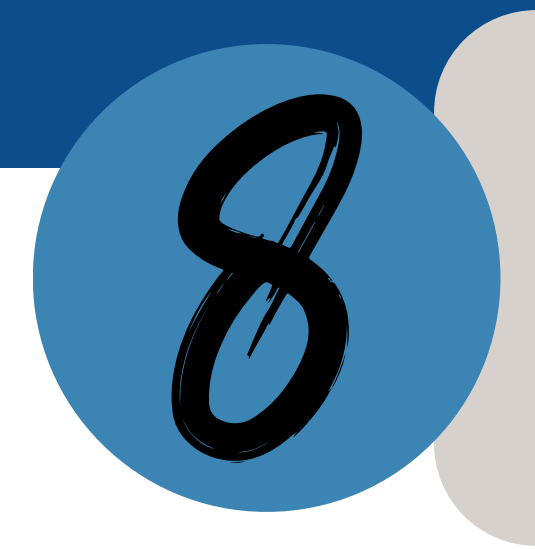

#### **Após Documento adicionado com sucesso, preencha a justificativa de requerimento, em seguida clique em cadastrar.**

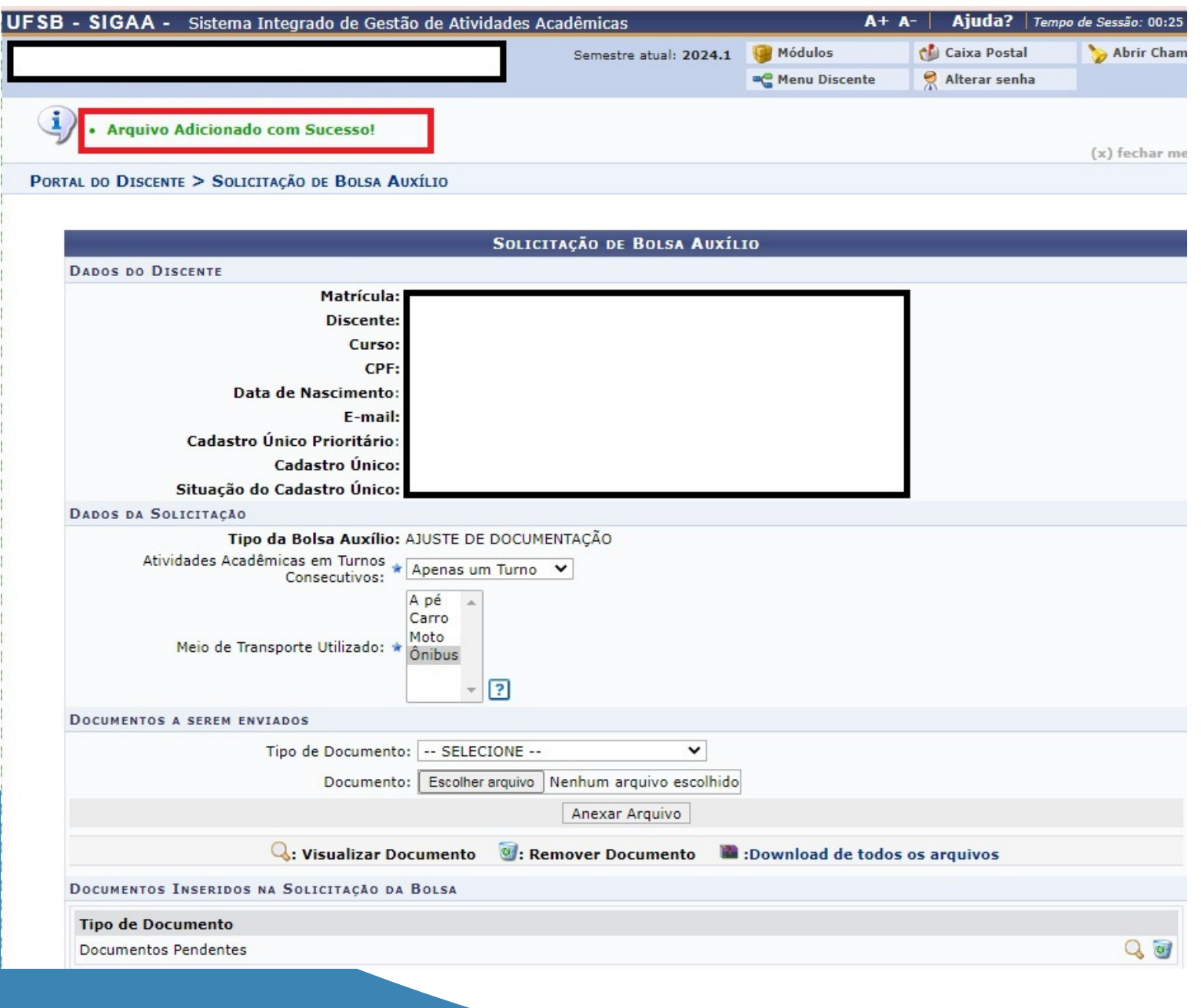

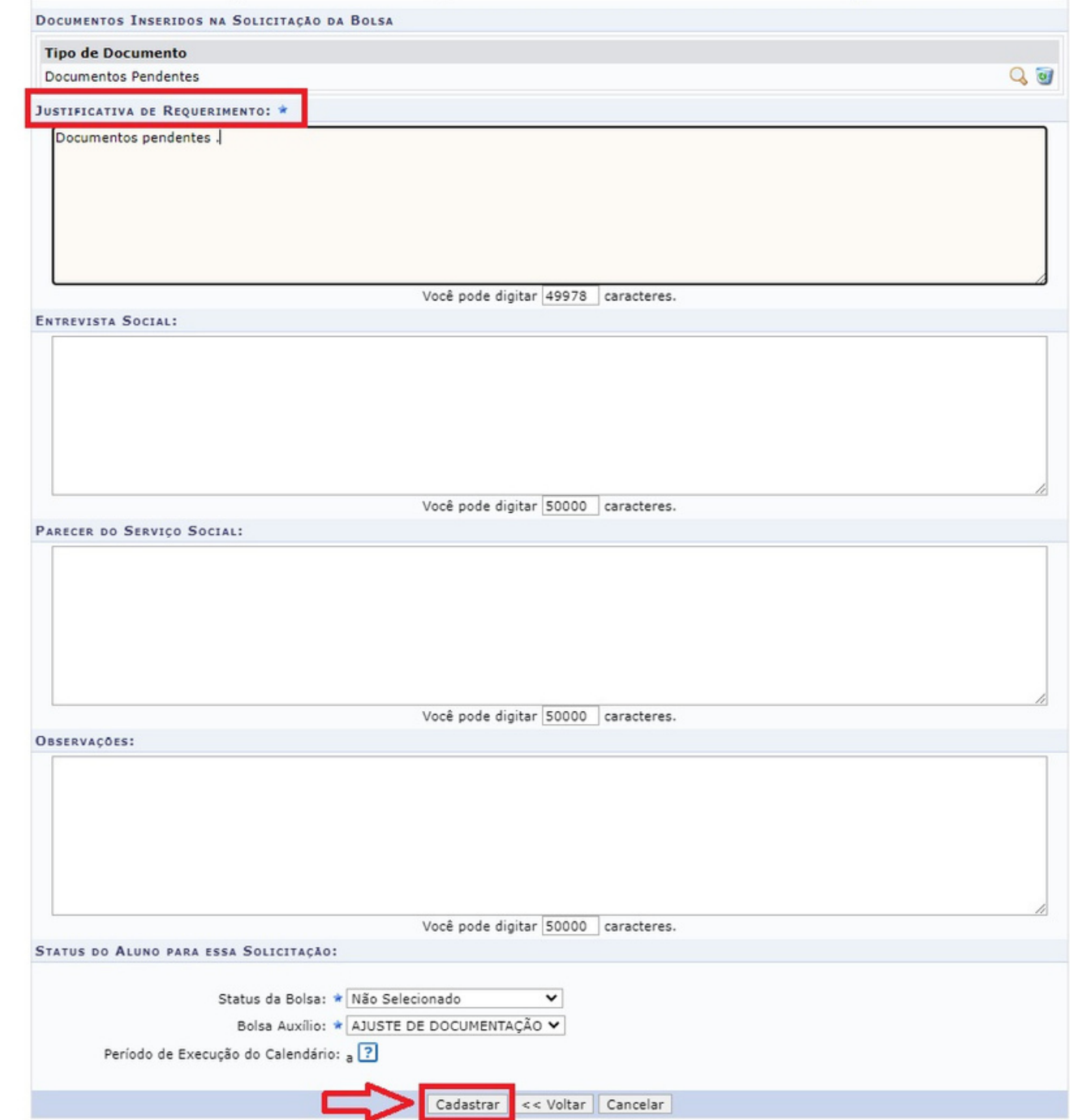

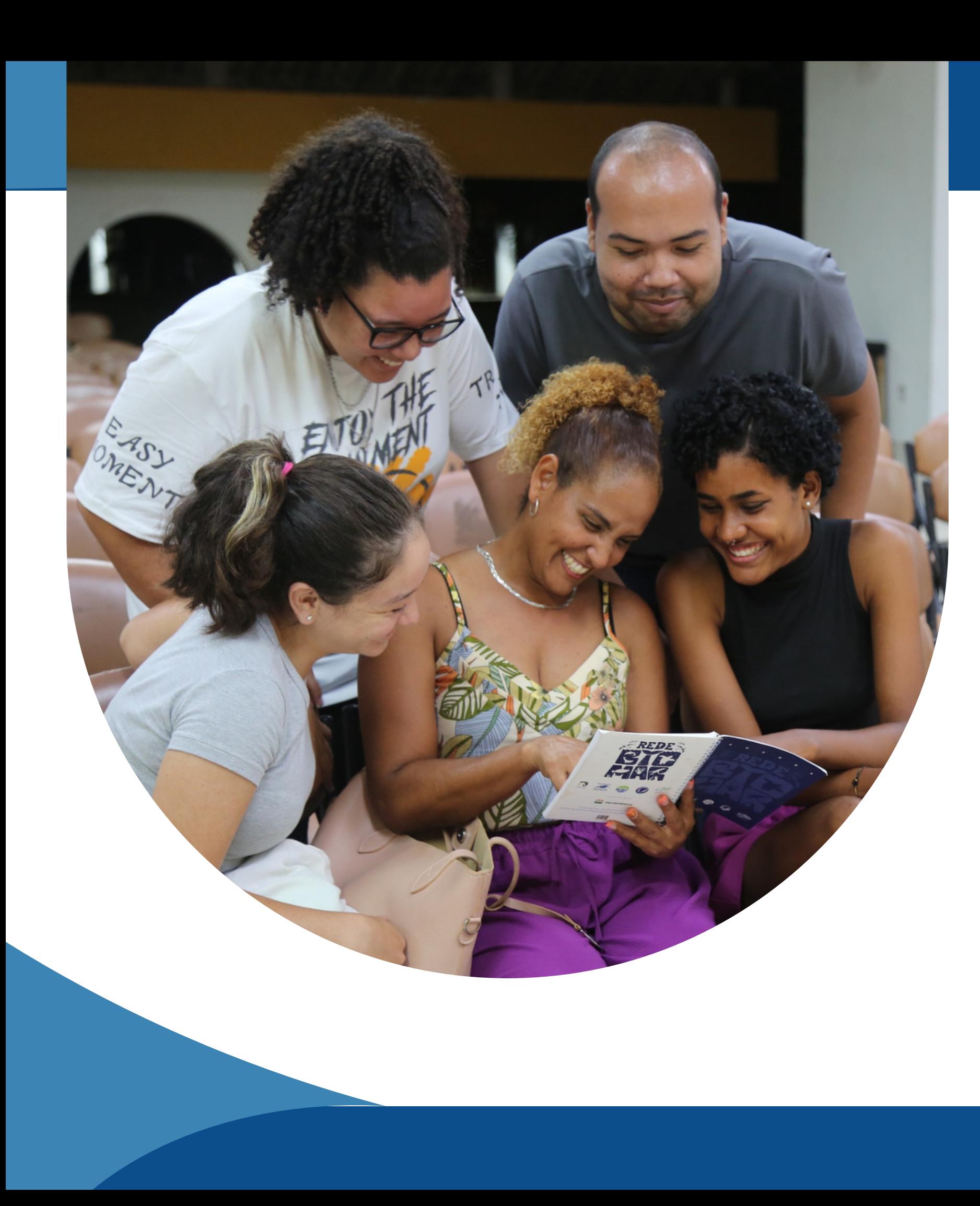

**Ao concluir o envio de sua Documentação Pendente, guarde o seu comprovante.**

**Se ainda estiver com dúvidas, compareça aos Plantões Tira-Dúvidas realizados pela equipe da Coordenação de Apoio à Permanência Estudantil.**

**Você também pode enviar e-mail para cadastroproaf@ufsb.edu.br ou procurar a/o assistente social do seu campus.**

Klençaos